**8-ое включение БелКУФ (Белгородской киностудии учебных фильмов)**

**24 октября 2020 года**

**4-е занятие Клуба ИТР (Клуб Информационных Технологий и Робототехники)** 

**О Программном обеспечении для 3-д печати**

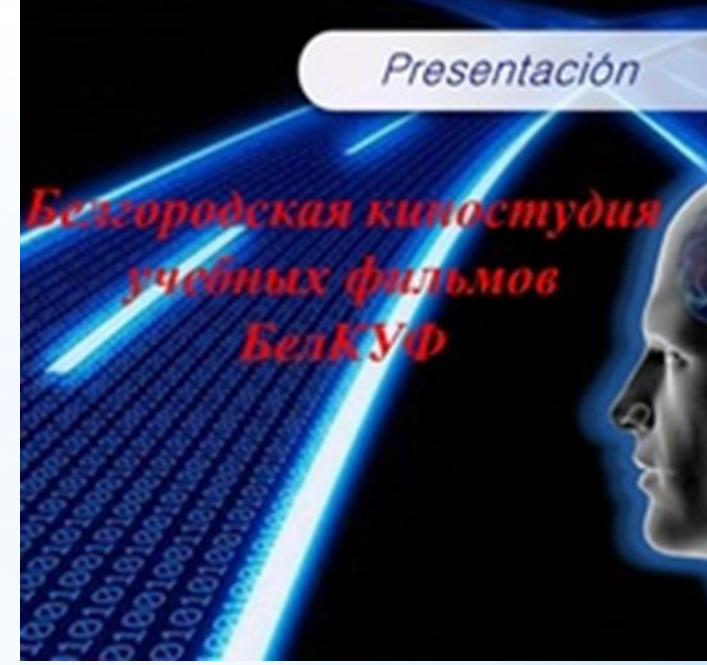

KISSlicer PRO - программное обеспечение, которое подготавливает цифровые 3D модели для печати например на принтере Designer PRO 250.

Каждому владельцу принтера предлагается бесплатнуая лицензия программы KISSlicer PRO, которая предоставляет доступ к расширенным настройкам профессиональной печати.

Для загрузки программного обеспечения и получения ключа активации необходимо заполнить заявку на сайте изготовителя 3Dпринтера в разделе «Техническая поддержка».

**Ключ активации предоставляется в течение 24 часов**

*Предоставляемая лицензия привязана к серийному номеру устройства 3D и не подлежит распространению. В случае нарушения условий использования, лицензия подлежит аннулированию.*

# KISSLICER PRO. ОПИСАНИЕ ФУНКЦИЙ И МЕНЮ

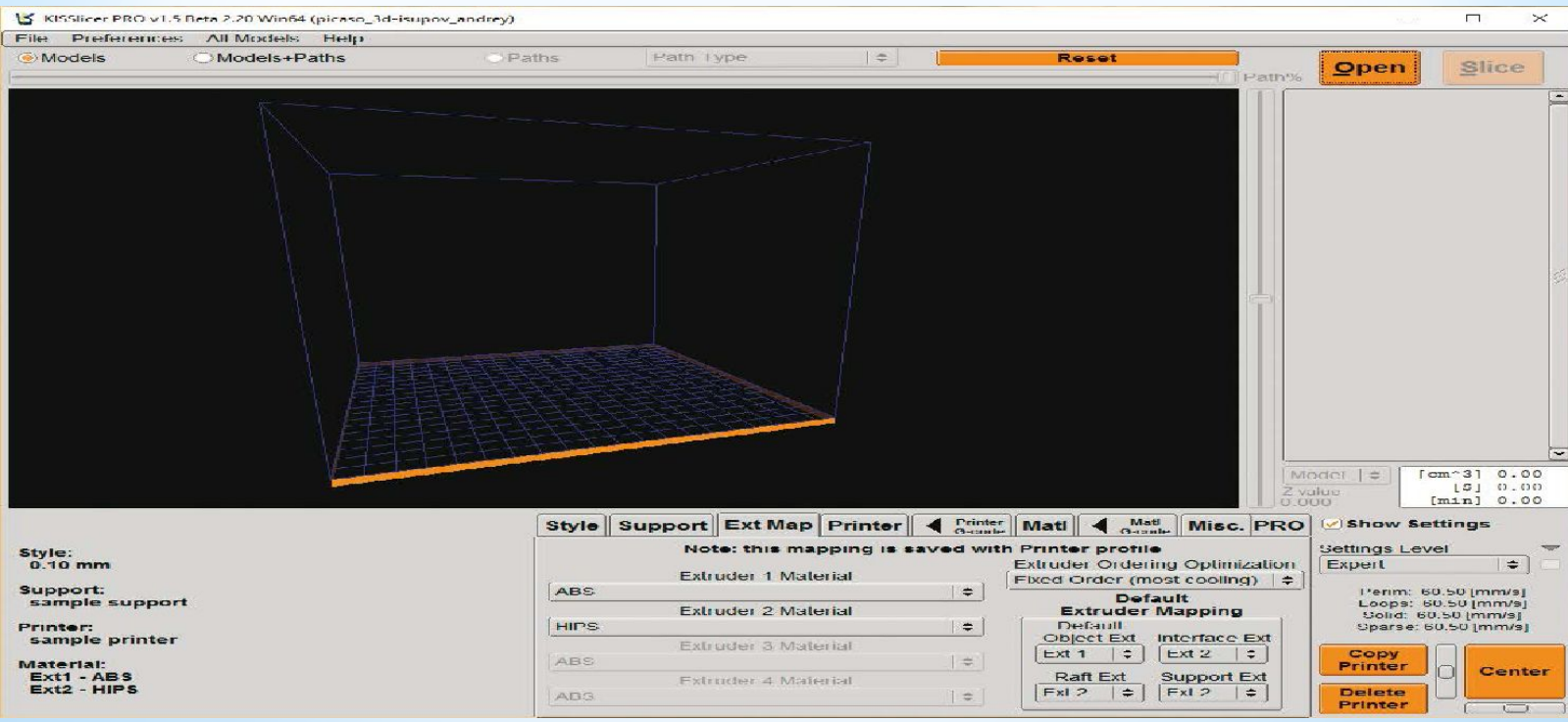

Окно программы KISSLICER PRO состоит из 3 частей

- 1. Навигационное меню.
- 2. Экран отображение рабочей 3D модели.

3. Нижняя панель – состоит из девяти вкладок, предназначенных для изменения параметров печати.

ВАЖНО! Перед началом работы с программным обеспечением,в разделе **Settings Level** выберите уровень **Expert**.

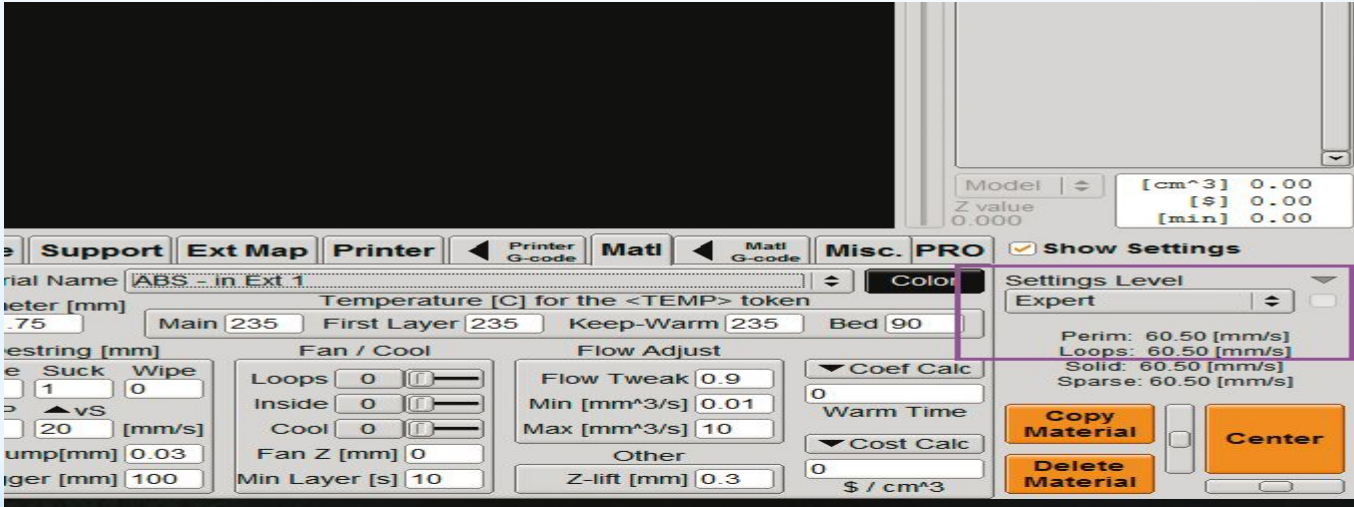

ЗАГРУЗКА МОДЕЛИ 3D возможна несколькими способами.

- 1. Самым удобным является загрузка путем перетаскивания файла (функция Drag and Drop) в окно KISSlicer PRO.
- 2. Для «стандартной» загрузки Вы также можете использовать функции «File» и «Open STL Model и указать расположение файла.

#### ВКЛАДКА STYLE

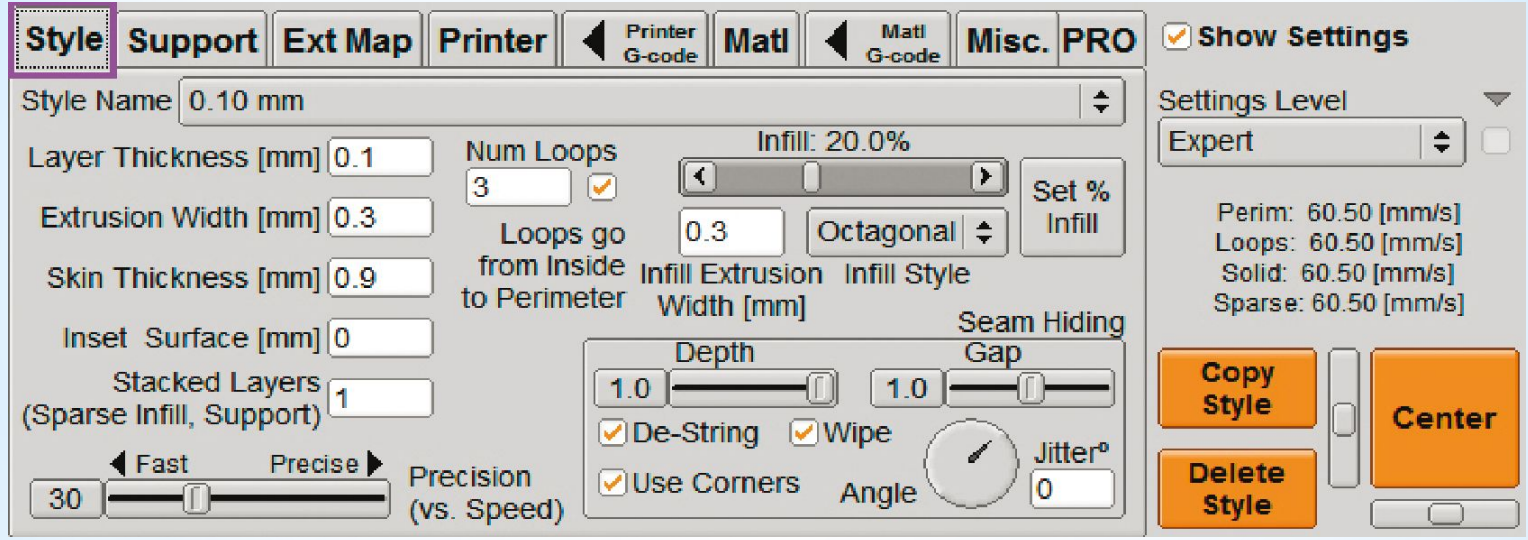

**Style Name** –данный параметр позволяет выбрать высоту слоя печати:0.05-0.25 мм. **Num Loops** – толщина внешней стенки готовой модели.

**Infill** –параметр,отвечающий за выбор %% заполнения объема 3Dмодели пластиком. **Precision** – данный параметр позволяет выбрать скорость печати от 15 мм/сек до 80 мм/сек.*, рекомендуемое значение не менее 35 мм/сек.*

**Jitter°** – параметр, отвечающий за построение «шва» модели. При 0 – шов будет ровный,при значении 360 – будет разбросан по периметру модели.

### ВКЛАДКА SUPPORT

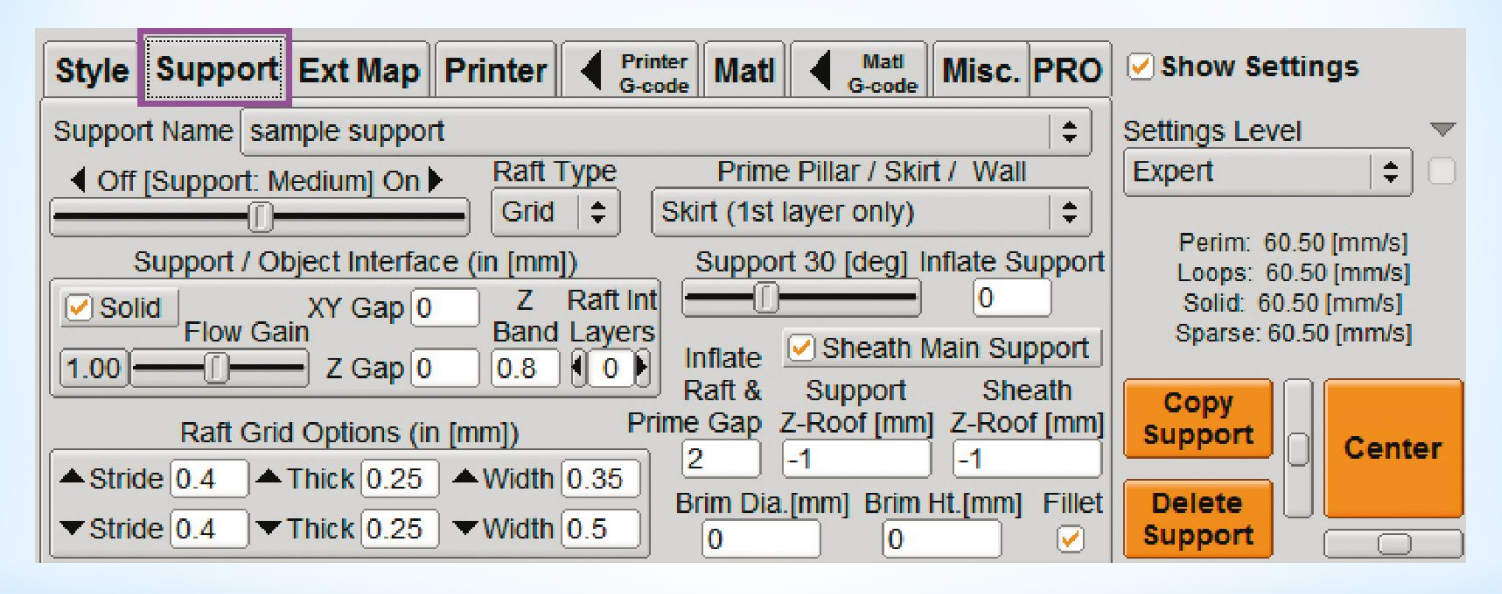

**Support Name** – выбранный параметр отвечает за построение поддержки при печати загруженной модели.**sample support** – поддержка включена;**no support** – поддержка выключена.

**Support** – от изменения данного параметра зависит плотность поддержки. **Raft Type** – параметр отвечает за тип подложки.*Если вы печатаете большое плоское изделие из PLA с поддержкой из PVA, параметр Raft Type необходимо выбрать режим Off.Во других случаях рекомендуется использовать режим Grid.*

#### ВКЛАДКА EXTRUDER MAP (EXT MAP)для 2сопел

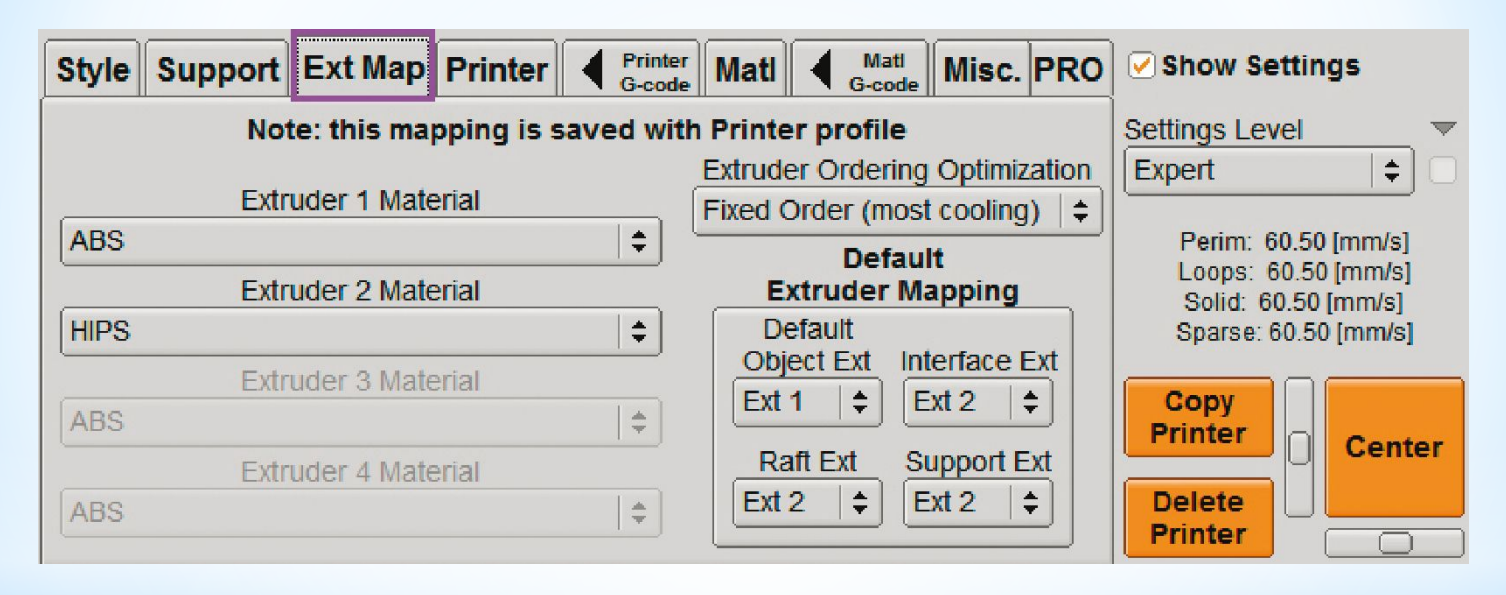

В данном окне происходит выбор материалов печати для каждого из сопел. Параметры по умолчанию: **Extruder 1 Material** – Сопло 1 (левое), **Extruder 2 Material** – Сопло 2 (правое).*Пример: Материал ABS - слева, HIPS - справа.* **Default Extruder Mapping** – выбранный параметр отвечает за то, какую часть модели будет печатать каждое из сопел.**Настройки по умолчанию: Default Object Ext** – сопло 1 печатает выбранную модель,**Interface Ext** - сопло 2 печатает интерфейсные слои подложки, **Raft Ext** и **Support Ext** – сопло 2 печатает подложку и поддержку при необходимости.

#### ВКЛАДКА PRINTER

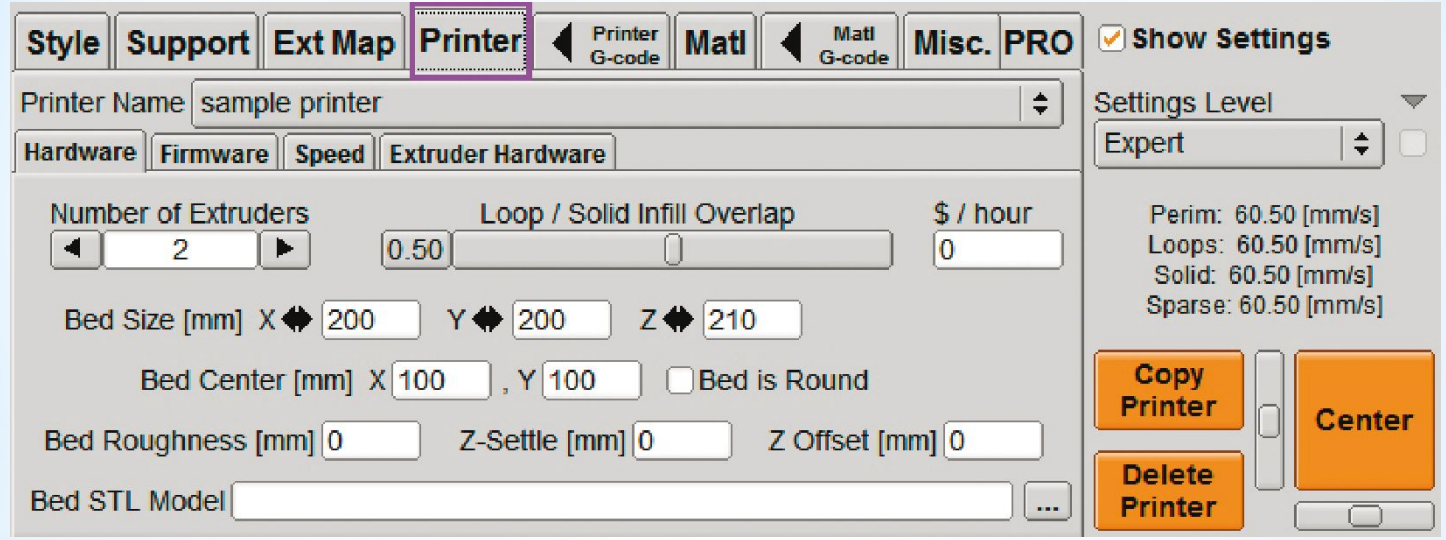

В данном разделе находятся настройки для Designer PRO 250. **Printer Name** – в данном параметре необходимо выбрать режим работы. **One Extruder** – для печати с использованием Сопла 1 (левого).**Настройки по умолчанию: Default Object Ext** – сопло 1 печатает выбранную модель,**Interface Ext** - сопло 2 печатает интерфейсные слои подложки, **Raft Ext** и **Support Ext** – сопло 2 печатает подложку и поддержку при необходимости. **Sample printer** – для печати двумя соплами одновременно. Не рекомендуется изменять остальные параметры данной вкладки.

#### ВКЛАДКА PRINTER G-CODE

В данной вкладке находятся начальные и конечные части g-кода, которые нельзя менять. ВКЛАДКА MATERIAL (MATL)

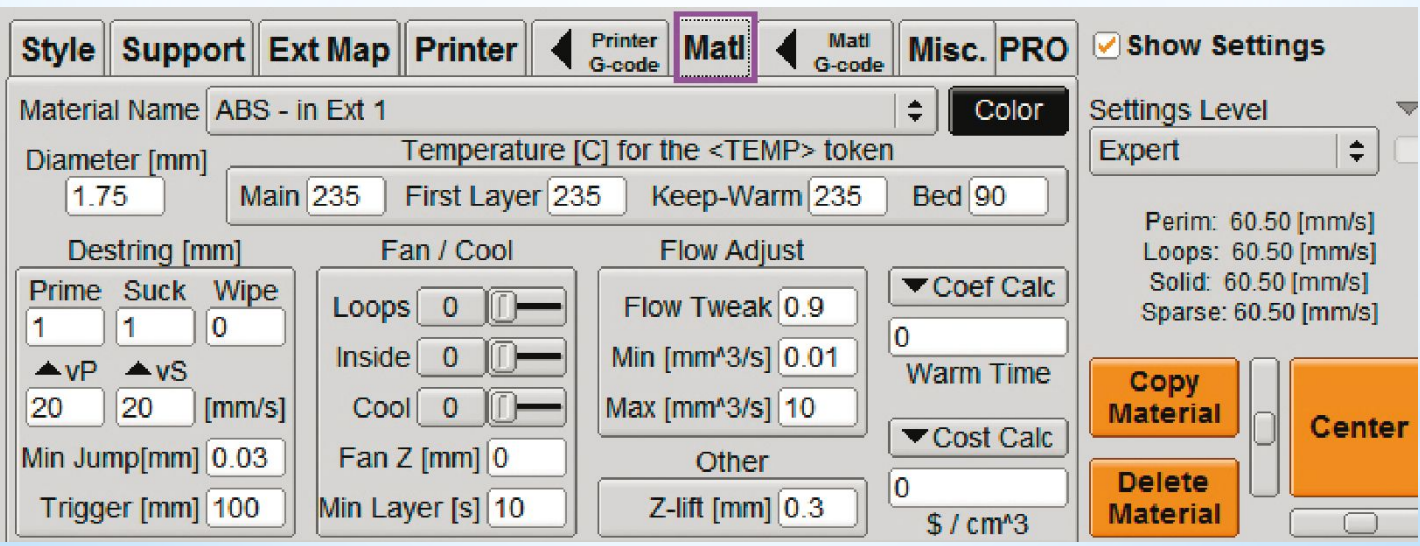

## **О Программном обеспечении для 3-д печати KISSlicer PRO - программное обеспечение, которое подготавливает цифровые 3D модели для печати** ВКЛАДКА MATERIAL (MATL) -параметры

**Copy Material** – параметр, с помощью которого можно создать новые профили для используемых расходных материалов, затем необходимо задать новое имя и нажать ОК.

**Temperature** – раздел, в котором необходимо указать нужные температуры для выбранного типа материала.

Значение параметров **Main**, **First Layer** и **Keep-Warm** отвечают за температуру сопла и должны быть одинаковыми. Параметр **Bed** отвечает за температуру стола. Температура стола для основного материала и температура стола для поддержки должны быть одинаковые. **Fan/Cool** – параметр отвечает за охлаждение модели. Параметр **Flow Adjust коэффициент подачи**.

#### ВКЛАДКА MATERIAL G-CODE (MATL G-CODE)

В настройках данной вкладки Вы можете изменить длину пластика в процессе очистки сопла, поменяв параметр **I**. Чем больше заданное значение, тем больше будет использовано пластика при очистке сопел.

ВАЖНО! Обращаем Ваше внимание, что настройки в остальных вкладках и разделах не рекомендовано менять.

# КНОПКА SLICE

- 1.Открывается 3д модель из файла типа .stl
- 2.Запускается процесс подготовки задания с учетом заданных параметров. Система предложит выбрать расположение файла для сохранения. После завершения процесса сохранения задания на компьютер, Вы можете скопировать его на microSD карту, установить ее в Designer PRO 250
- 3.Задание запускается на печать.
- 4.По завершении печати принтер издаст 3 звуковыхсигнала. Необходимо воспользоваться функцией «Снятие модели» и аккуратно отделить деталь от платформы с помощью прилагаемых инструментов для снятия детали. После снятия детали 3д принтер снова готов к работе.

**8-ое включение БелКУФ (Белгородской киностудии учебных фильмов) 24 октября 2020 года**

**4-е занятие Клуба ИТР (Клуб Информационных Технологий и Робототехники) О Программном обеспечении для 3-д печати**

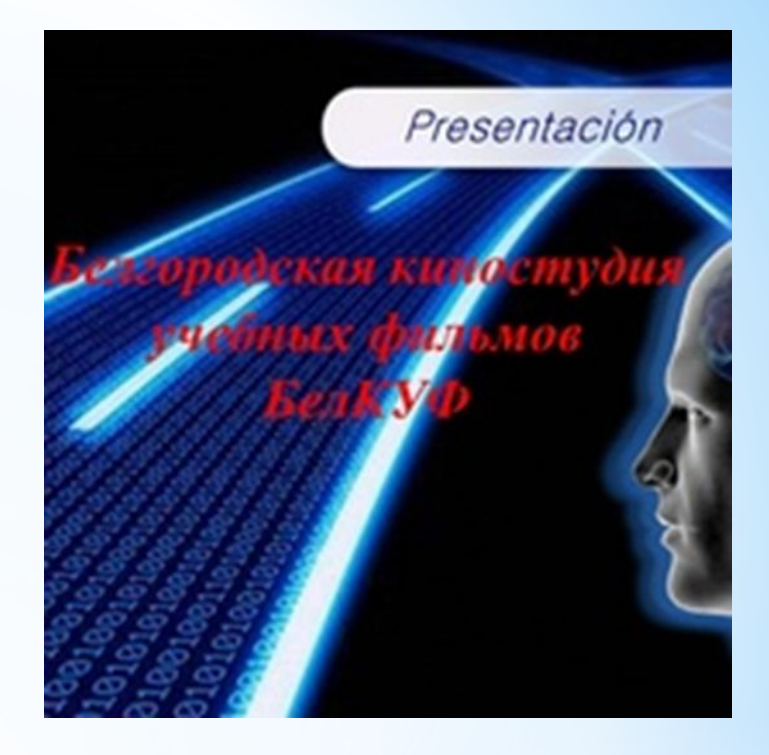

# **Конец 8 включения БелКУФ ПРОДОЛЖЕНИЕ СЛЕДУЕТ**